**Quick Theta/2-Theta Measurement (BB) Part** 

# **Contents**

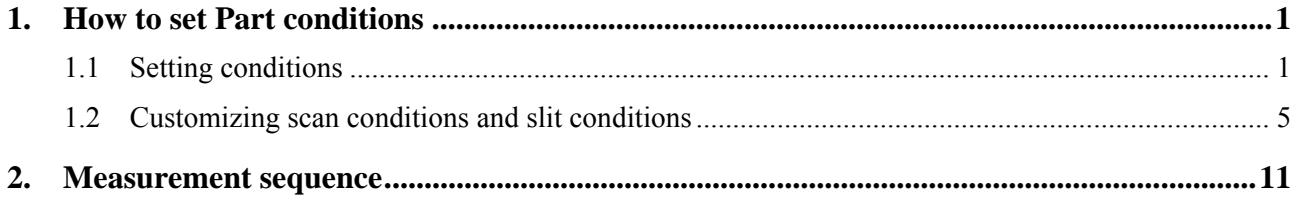

# <span id="page-4-0"></span>**1. How to set Part conditions**

In this chapter, how to set the **Quick Theta/2-Theta Measurement (BB)** Part conditions is described.

### <span id="page-4-1"></span>**1.1 Setting conditions**

Set the basic conditions in the **Quick Theta/2-Theta Meas. (BB)** dialog box.

The scan conditions and slit conditions of the quick theta/2-theta measurement are determined based on the basic conditions. The scan conditions and slit conditions can also be customized.

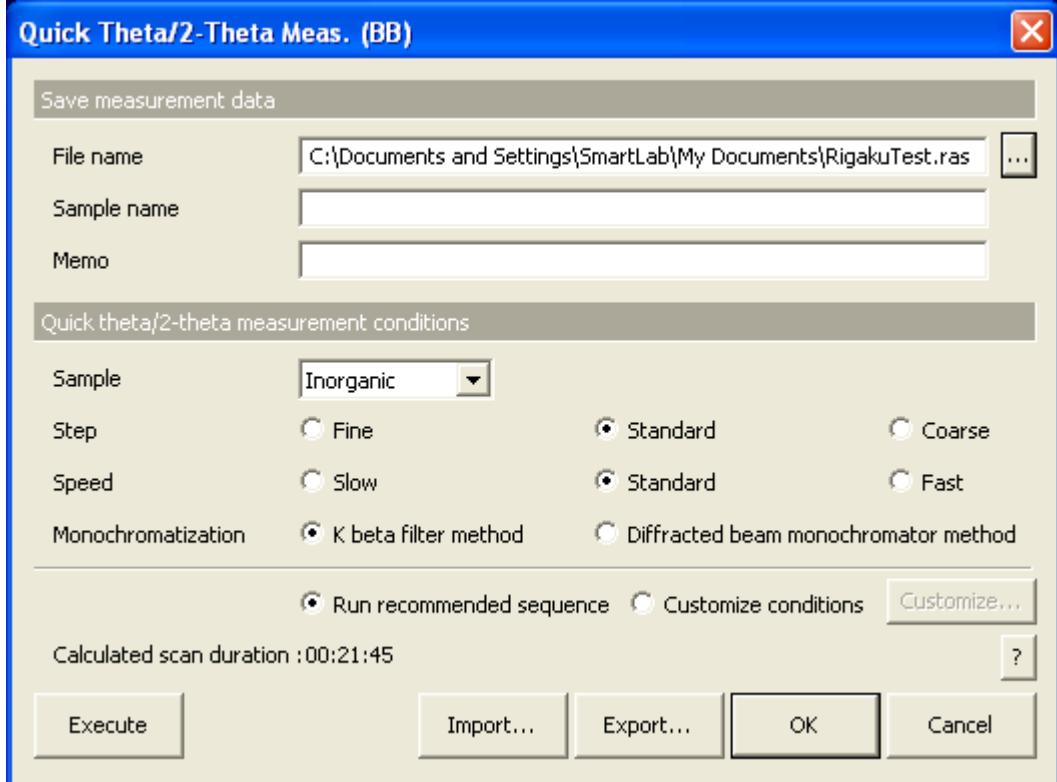

**Fig. 1.1.1 Quick Theta/2-Theta Meas. (BB) dialog box** 

| File name     | Enter the name of the file to save the measurement data in.                                                                                                    |  |  |  |  |
|---------------|----------------------------------------------------------------------------------------------------|--|--|--|--|
| Sample name   | Enter the sample name (optional). The sample name entered<br>here will be saved in the measurement data file.                                                                                                    |  |  |  |  |
| <b>Memo</b>   | Enter the memo (optional). The memo entered here will be<br>saved in the measurement data file.                                                                                                    |  |  |  |  |
| <b>Sample</b> | Select the type of sample to be measured from <b>Inorganic</b> ,<br><b>Organic, Mineral, or Metal.</b> If the sample is a mixture of<br>different material types or the material of the sample is<br>unknown, select Unknown. |  |  |  |  |

**Step** Select the step width of the scan from **Fine**, **Standard**, or **Coarse**. In ordinary cases, select **Standard**.

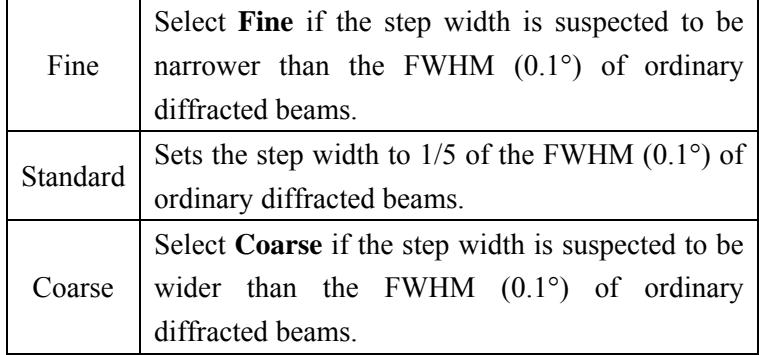

**Speed** Select the scan speed from **Slow**, **Standard**, or **Fast**. In ordinary cases, select **Standard**.

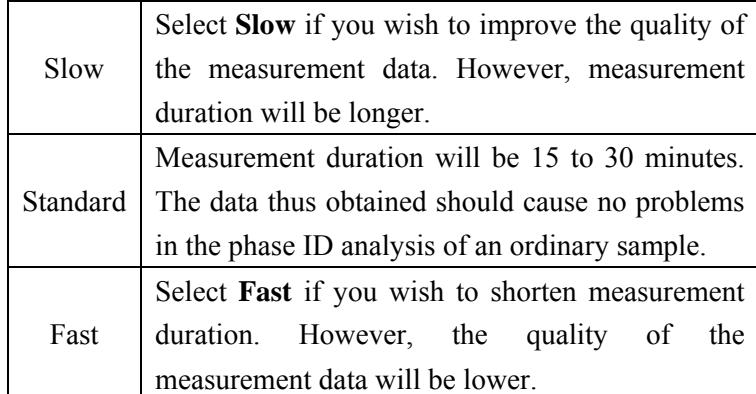

**Monochromatization** Select from **K beta filter method** or **Diffracted beam monochromator method**.

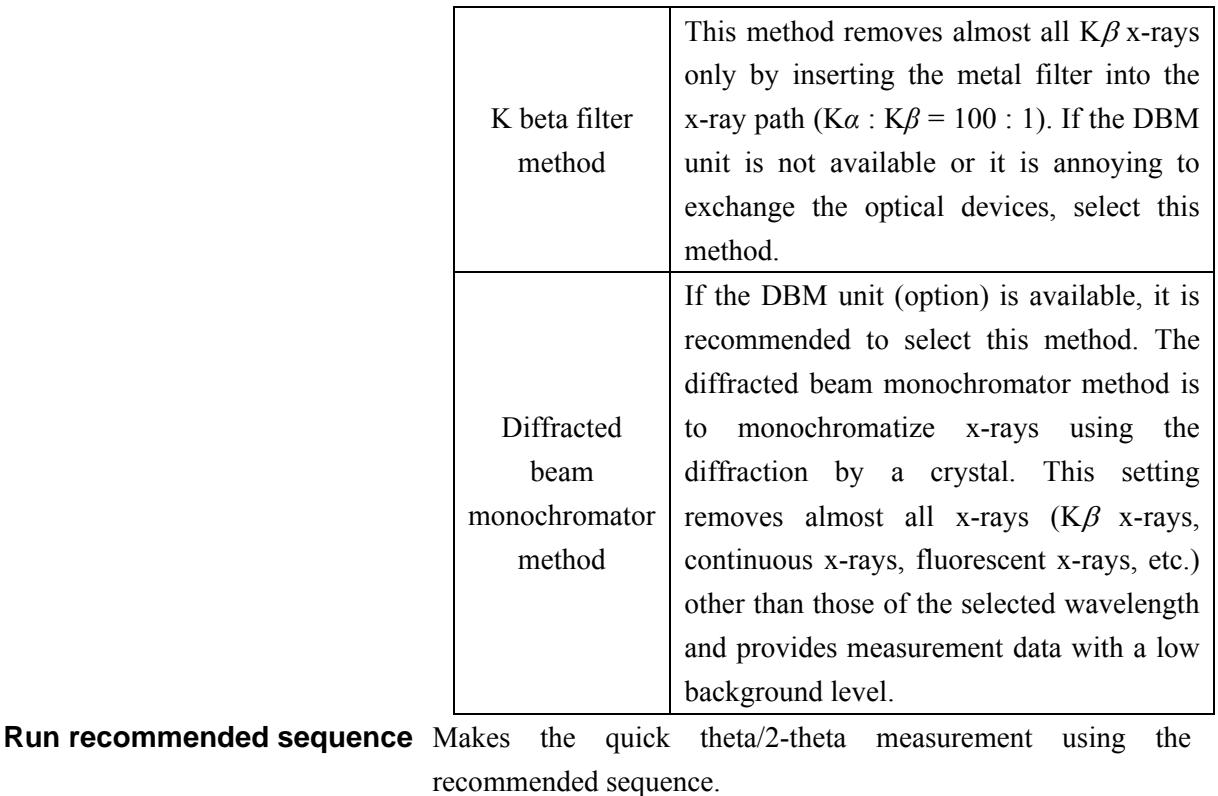

**Customize conditions** Makes the quick theta/2-theta measurement under the conditions specified in the **Customize** dialog box.

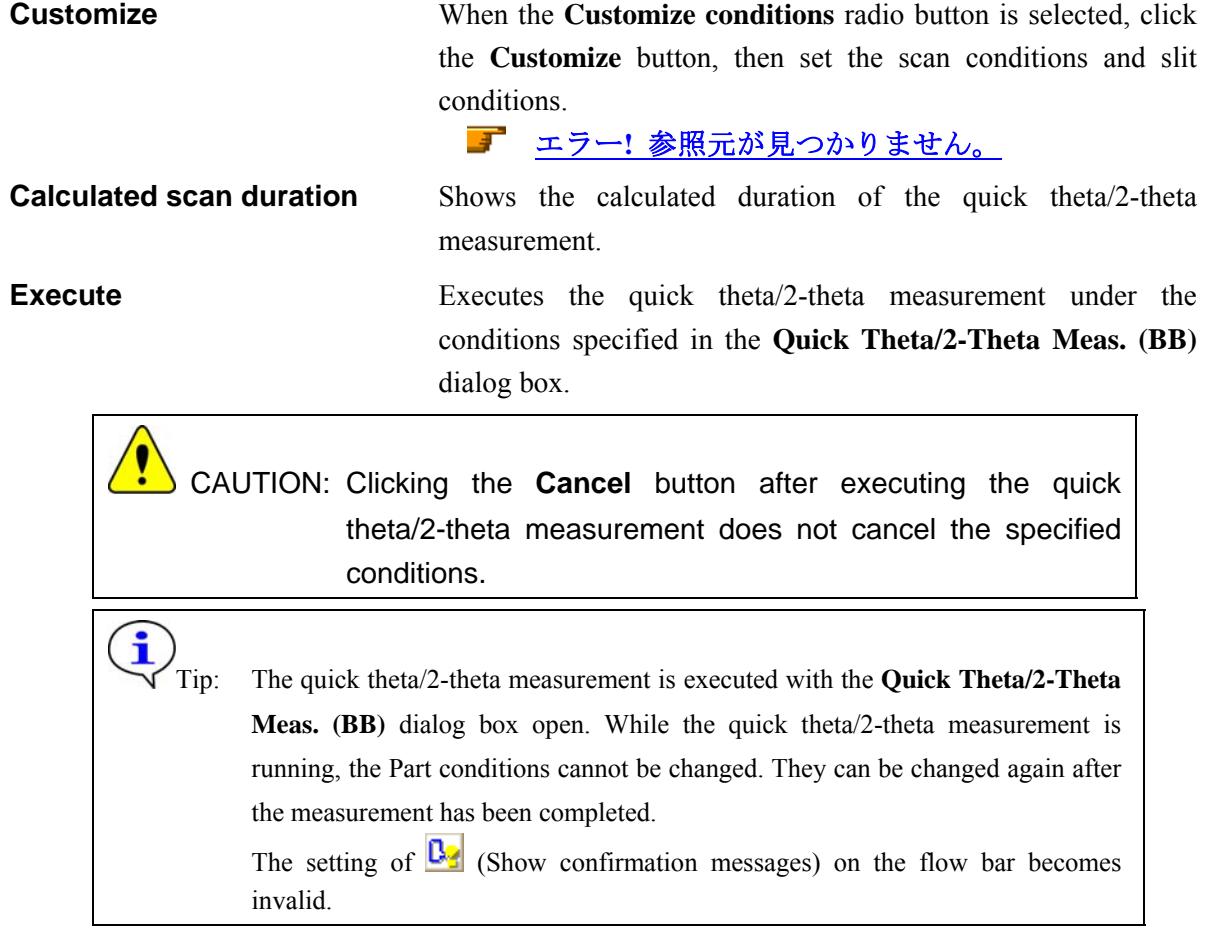

### **Import** Loads the saved Part conditions.

Clicking the **Import** button opens the **Import** dialog box. Select the folder including the file you want to import from the **Folder** tree view. In the **Condition file** list, select the condition file you want to import and click the **OK** button to load the Part conditions.

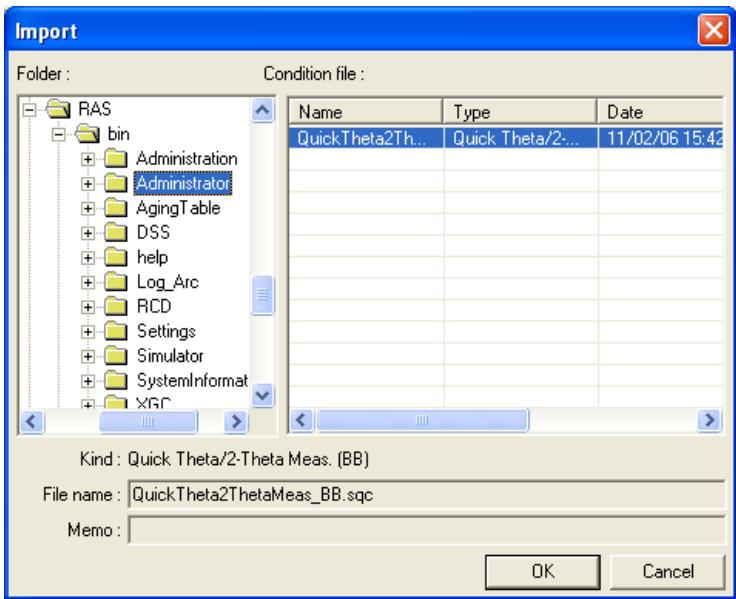

**Export** Saves the specified Part conditions in a file.

Clicking the **Export** button opens the **Export** dialog box. From the **Folder** tree view, select a destination folder to save the conditions file then enter a file name in the **File name** box. Enter comments in the **Memo** box, if needed. After entering them, click the **OK** button.

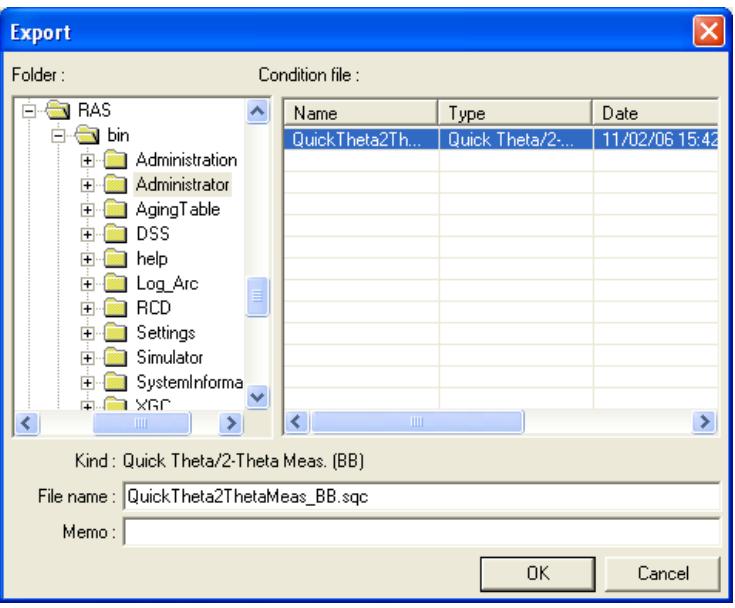

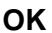

**OK** Sets the conditions and closes the dialog box.

 CAUTION: When selecting another Package measurement or switching the task to the **Manual Control** task, etc. the specified conditions will be cancelled. To save the specified conditions in a file, click the **Export** button and save the conditions.

**Cancel** Does not set the conditions and closes the dialog box.

Tip: Clicking the **Cancel** button also cancels the conditions specified in the **Customize** dialog box.

**?** Opens the online help of this Part.

### <span id="page-8-0"></span>**1.2 Customizing scan conditions and slit conditions**

If you want to customize the scan conditions and slit conditions of the quick theta/2-theta measurement, set the conditions in the **Customize** dialog box.

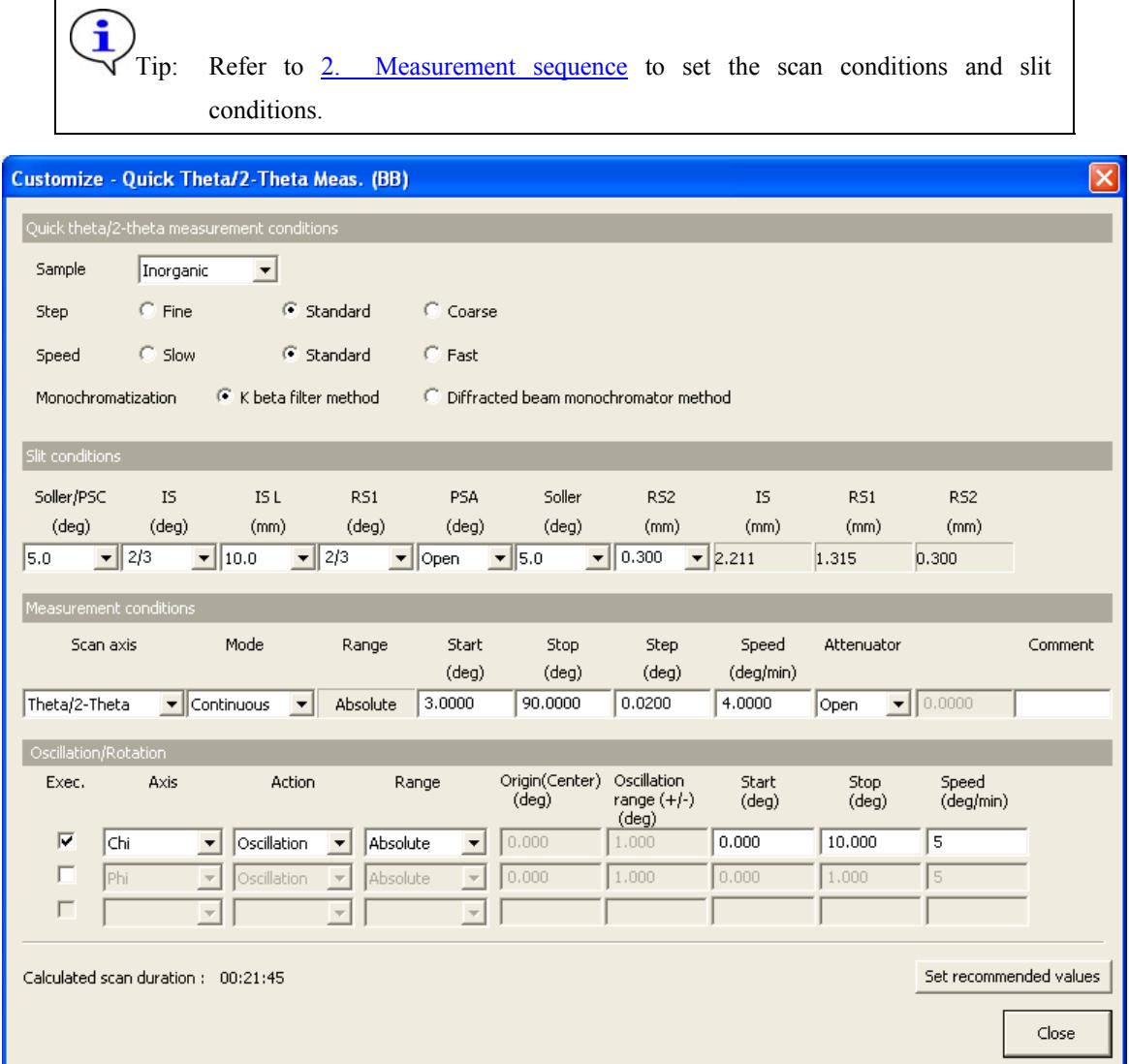

**Fig. 1.2.1 Customize dialog box** 

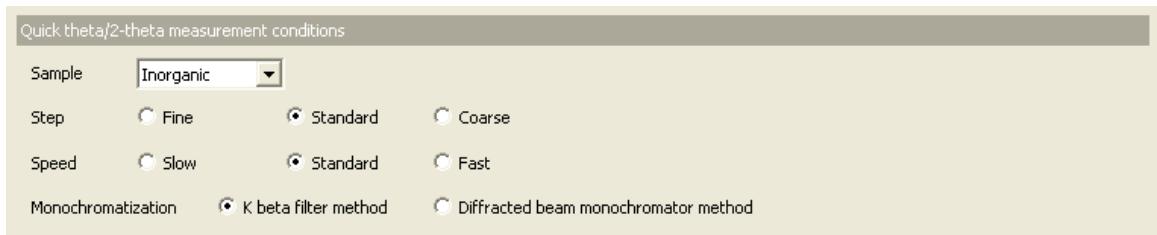

**Sample** Select the type of sample to be measured from **Inorganic**, **Organic**, **Mineral**, or **Metal**. If the sample is a mixture of different material types or the material of the sample is unknown, select **Unknown**.

**Step** Select the step width of the scan from **Fine**, **Standard**, or **Coarse**. In ordinary cases, select **Standard**.

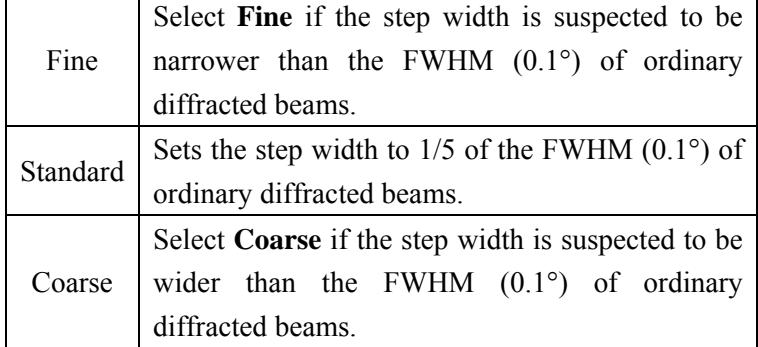

**Speed** Select the scan speed from **Slow**, **Standard**, or **Fast**. In ordinary cases, select **Standard**.

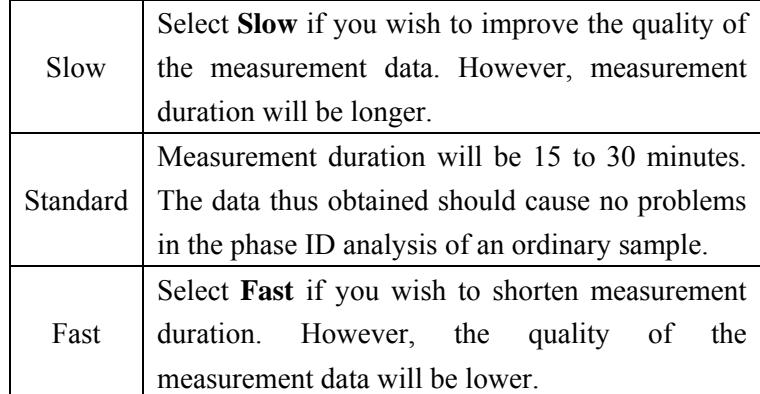

**Monochromatization** Select from **K beta filter method** or **Diffracted beam monochromator method**.

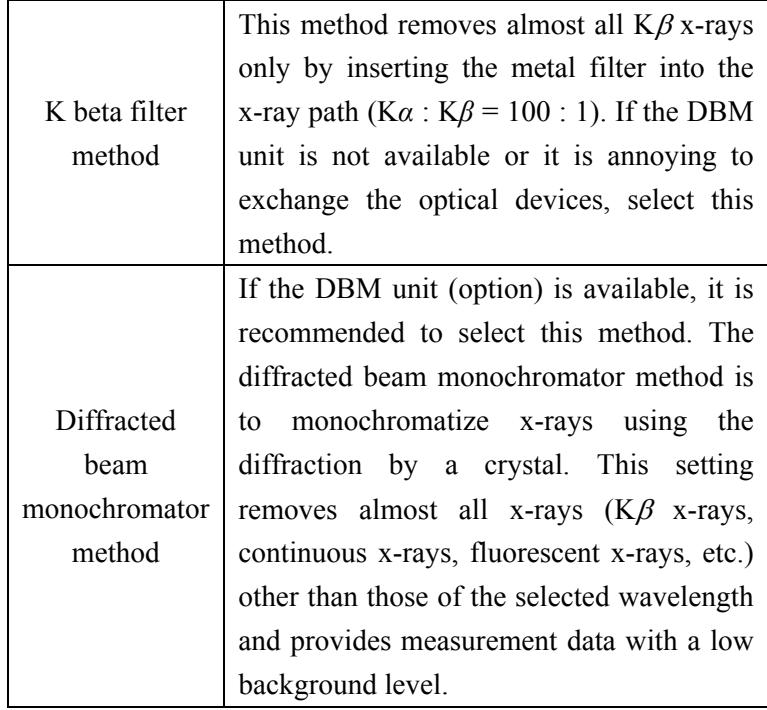

Tip: When the **Close** button is clicked after setting four conditions in the **Quick theta/2-theta measurement conditions** section in the **Customize** dialog box, the conditions in the **Quick Theta/2-Theta Meas. (BB)** dialog box will also be changed.

i

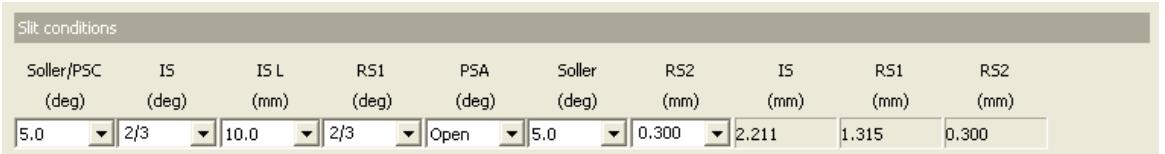

Table 1.2.1 shows the choices of the widths or lengths of the slits and the aperture angles of the parallel slits.

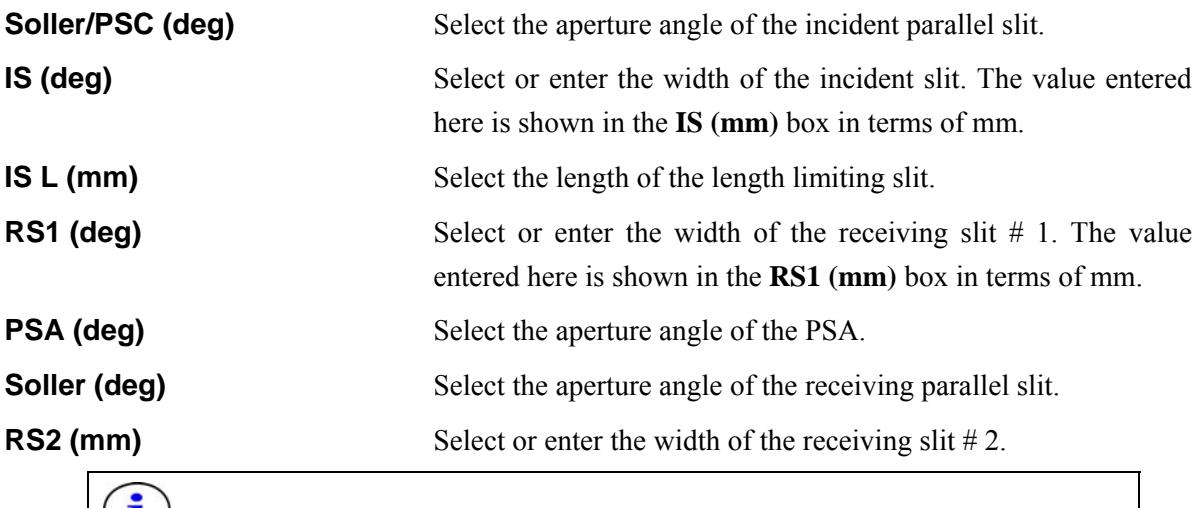

 $\overline{1}$  Tip: The slit width can be entered in fractional number such as "1/2", "2/3".

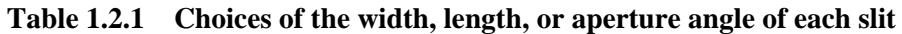

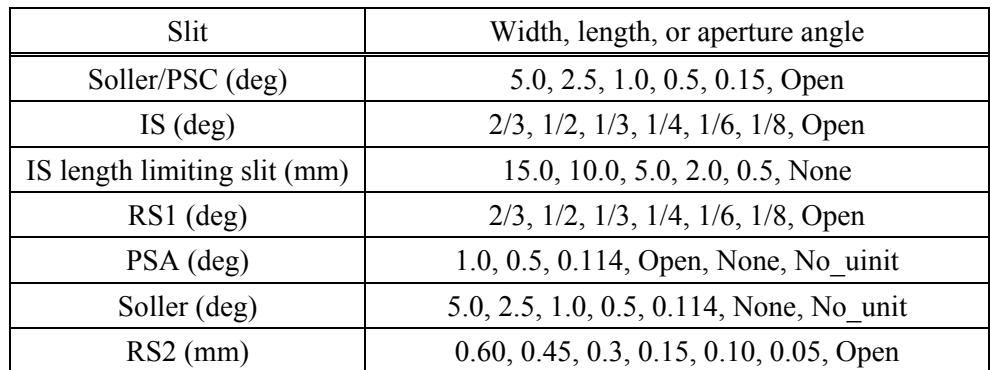

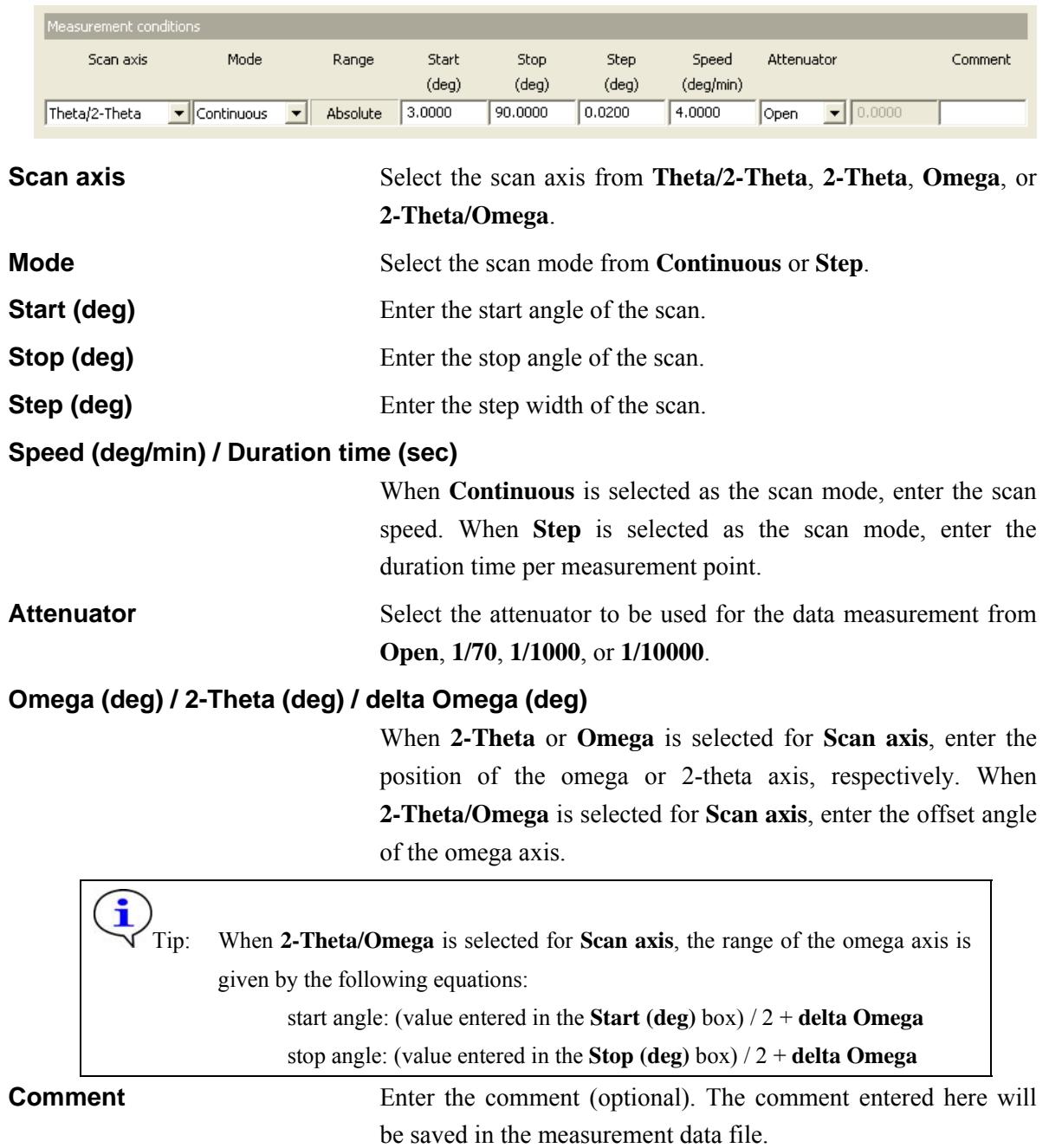

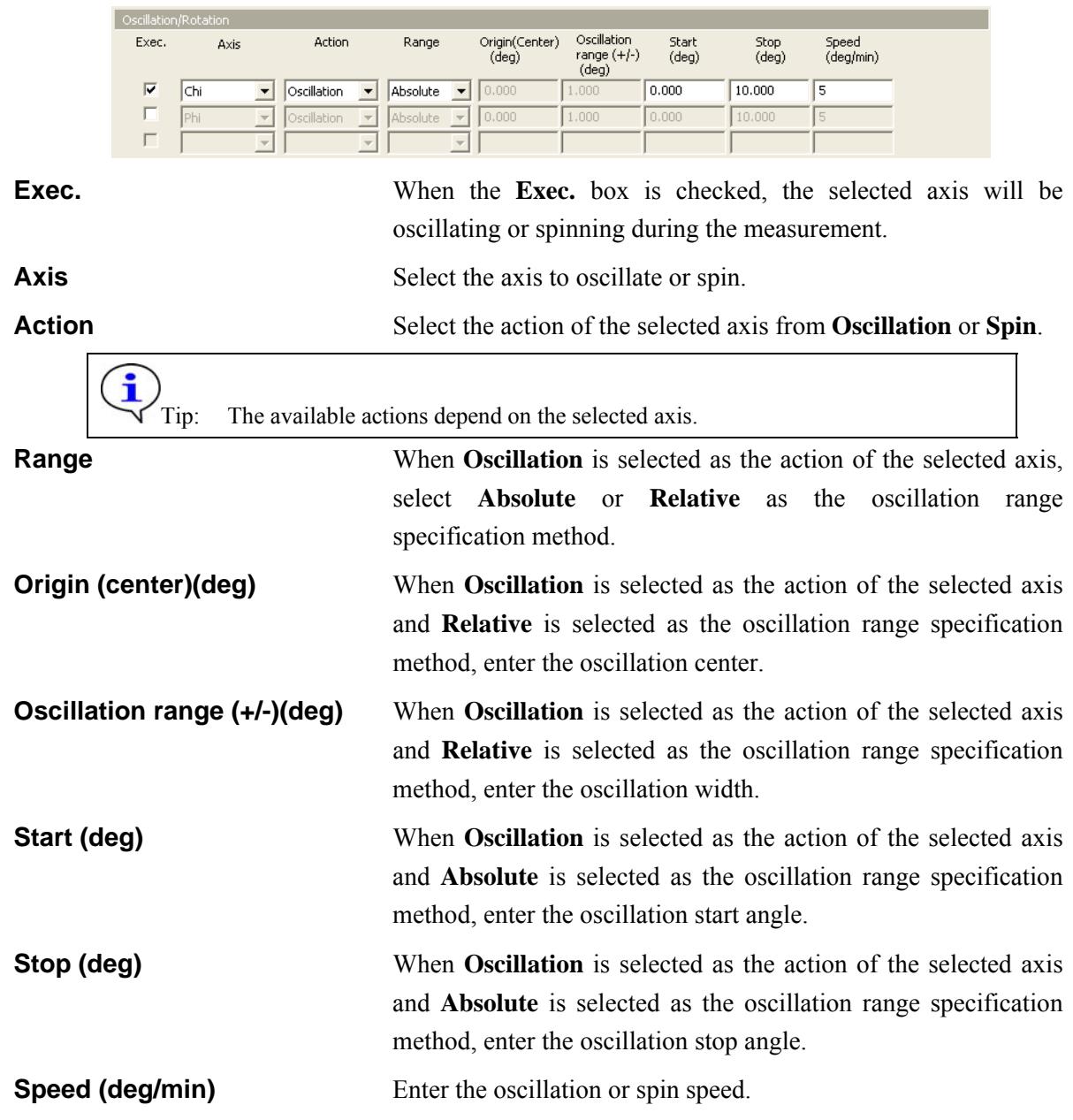

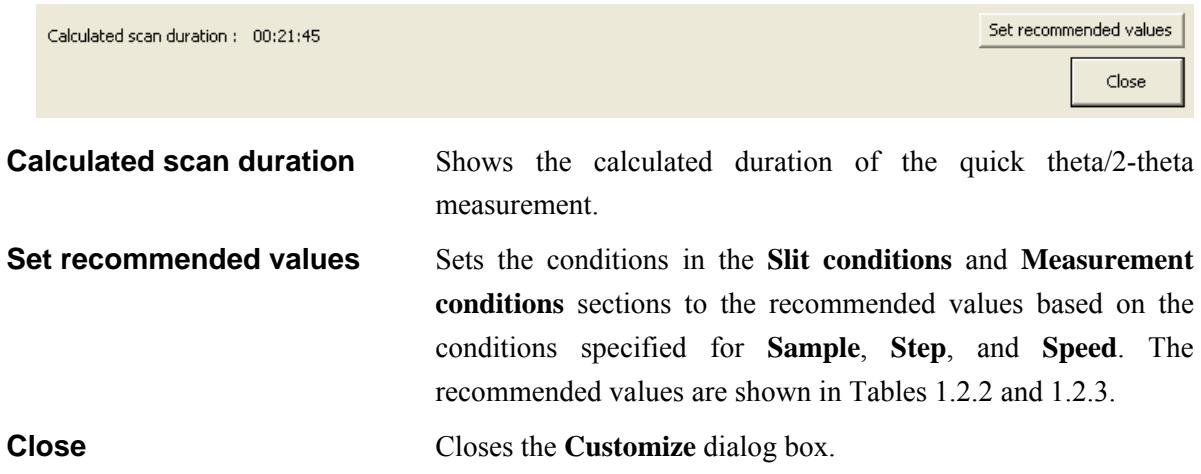

| Sample    | Soller/PSC | IS        | IS L            | RS <sub>1</sub> | <b>PSA</b> | Soller | RS <sub>2</sub> |
|-----------|------------|-----------|-----------------|-----------------|------------|--------|-----------------|
| Inorganic |            | $2/3$ deg |                 | $2/3$ deg       |            |        |                 |
| Organic   |            | $1/3$ deg |                 | $1/3$ deg       |            |        |                 |
| Mineral   | 5 deg      | $1/3$ deg | $10 \text{ mm}$ | $1/3$ deg       | Open       | 5 deg  | $0.3$ mm        |
| Metal     |            | $2/3$ deg |                 | $2/3$ deg       |            |        |                 |
| Unknown   |            | $1/3$ deg |                 | $1/3$ deg       |            |        |                 |

**Table 1.2.2 Recommended slit conditions** 

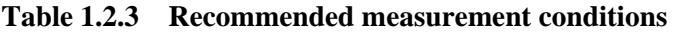

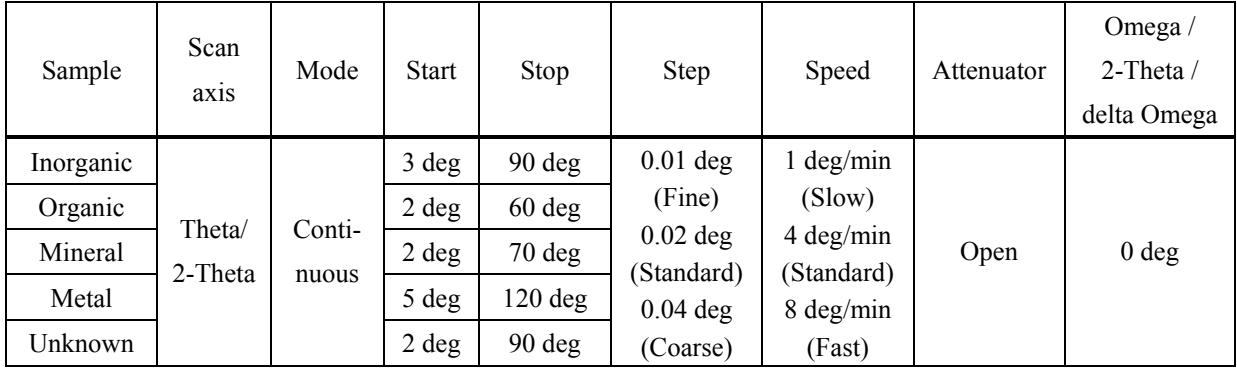

# <span id="page-14-0"></span>**2. Measurement sequence**

The quick theta/2-theta measurement is performed automatically. However, the length limiting slit, parallel slit, etc. must be installed (or removed) manually as instructed by messages displayed on the screen.

Described below is the general measurement sequence.

(1) When **K beta filter method** is selected as the monochromatization method, insert the Kβ filter for Cu into the receiving slit box  $# 1$ , and install the scintillation counter onto the counter adaptor as instructed by the message.

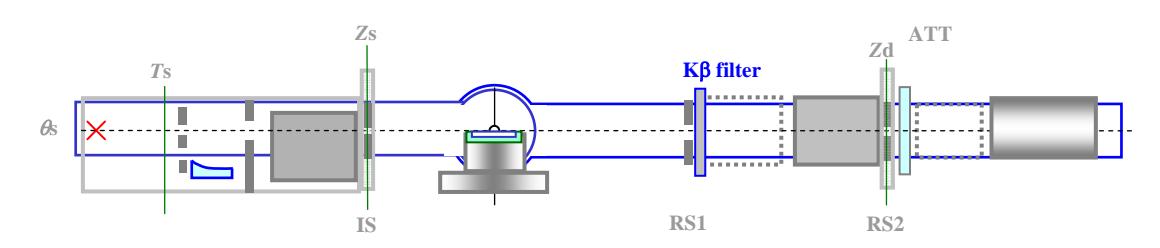

**Fig. 2.1 Monochromatization (K beta filter method)** 

 When **Diffracted beam monochromator method** is selected as the monochromatization method, install the DBM unit (Bent) onto the counter adaptor as instructed by the message.

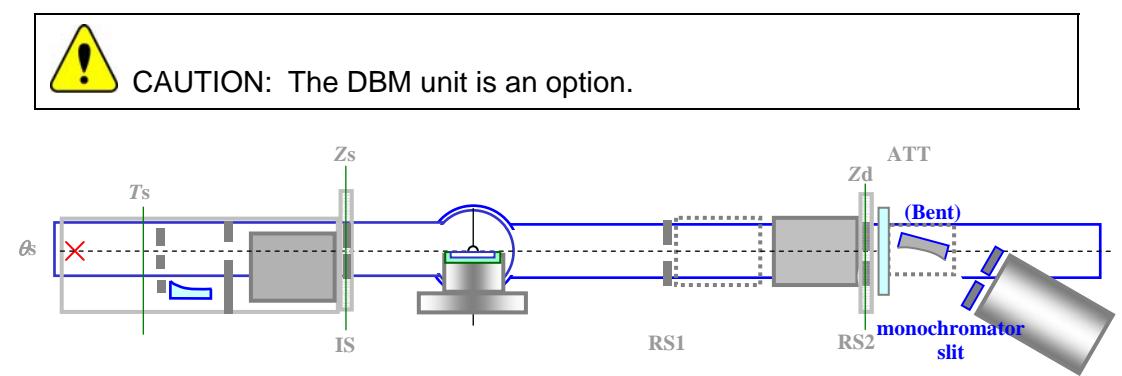

**Fig. 2.2 Monochromatization (diffracted beam monochromator method)** 

(2) Make the data measurement under the conditions specified in the **Quick Theta/2-Theta Meas. (BB)** dialog box.

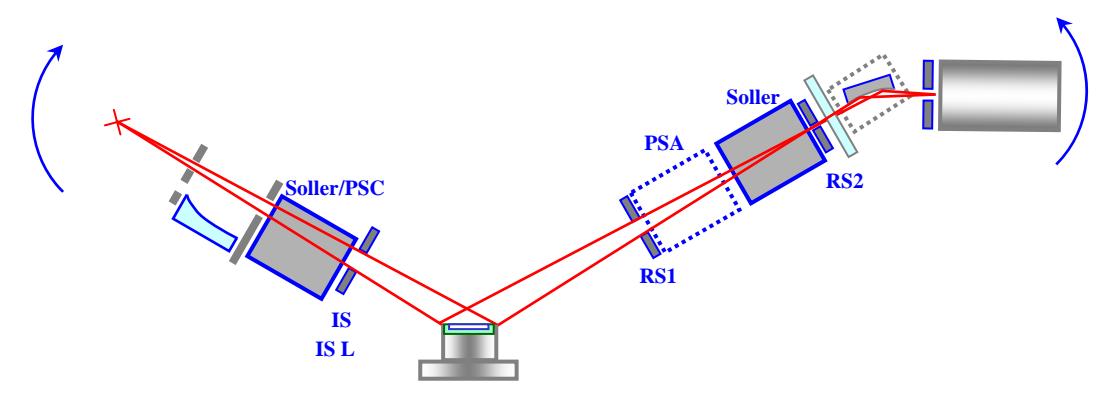

**Fig. 2.3 Theta/2-theta measurement using the DBM unit**